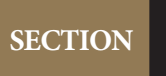

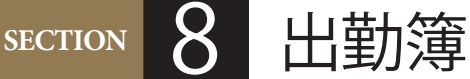

# Lesson 1 > 時刻を取り出す

# 使用ブック

日付関数

# ▶ 時刻を取り出す

● 現在の時刻を取り出します。

#### **▷現在の時刻を取得する関数**

Point

現在の時刻のみを取り出す関数はあ りません。そこで、現在の日付と時 刻を同時に表示する NOW 関数から 日付のシリアル値を引きます。 <作成例>

=NOW()-TODAY()

使用する関数 =NOW () または マンクリック しちょう 現在の時刻を求めます

① 「E 1」へ現在の時刻を表示します。

## ▶ 時間計算をする

- **䀜** 勤務時間を計算します。
- ① 「F 7」から「F 21」へ「退社時間」-「出勤時間」で勤務時間を計算します。

② IF 関数を利用し、勤務がない日は勤務時間は空欄にします。

### ③ 「F 22」に勤務時間の合計を表示します。

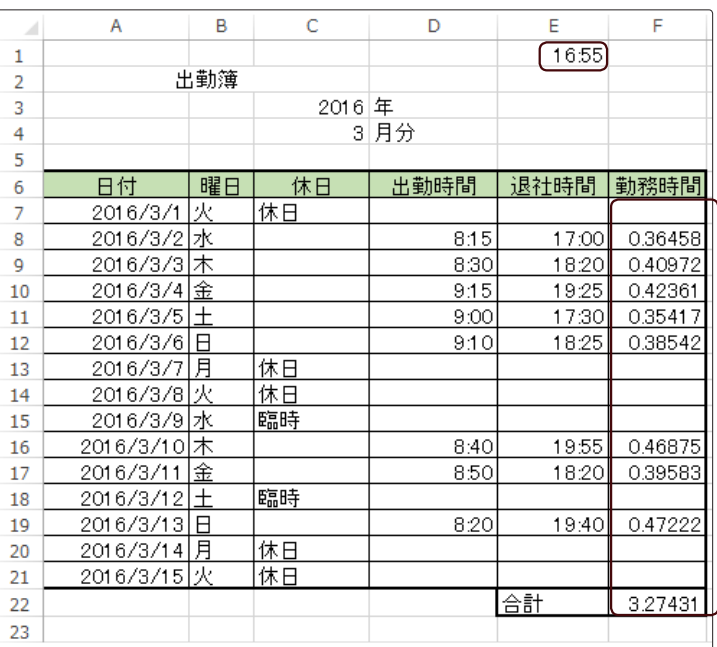

**◎ 表示形式を変更します。** 

① 「F 7」から「F 21」の表示形式を「00:00」形式に変更します。

#### Point

#### **▷ユーザー定義の書式設定**

「00 : 00」形式は、12 時間表示のため 正確な合計時間が表示されません。 そこで[セルの書式設定]ダイアログ ボックスの「ユーザー定義」で書式を 作成します。

ユーザー定義の一覧に「[h]:mm」が あれば選択して利用します。ない場 合は「種類」のテキストボックスに入 力して作成します。

② 「F 22」の表示形式を 24 時間以上の表示ができる「[h]:mm」に変更します。

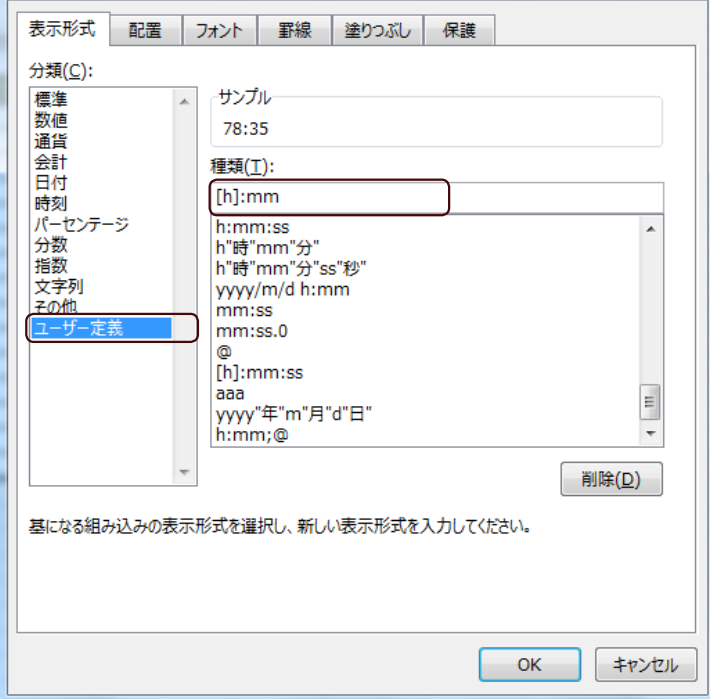

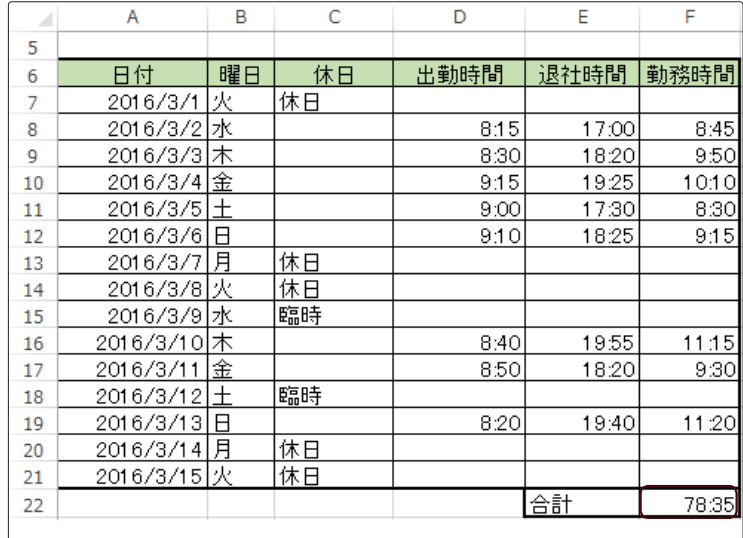

#### **◎ 時間の補正をします。**

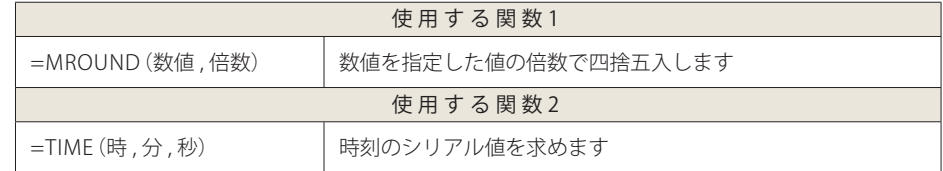

#### Point

「G6」には「補正」と入力し、罫線を追 加して表のレイアウトを整えます。

① 「G 列」に 30 分未満は切り捨て、30 分以上は切り上げをして、給与支払い対象と なる勤務時間を算出します。また、エラーが表示されないようにしましょう。